How To Guide: Complete eOffer Step by Step - Life<br>Summary: The electronic Policy Offer tool provides immediate alerts to the Producer, Agency Contact and or General Agent<br>GA) of the underwriter's approval on a proposed ins Summary: The electronic Policy Offer tool provides immediate alerts to the Producer, Agency Contact and or General Agent (GA) of the underwriter's approval on a proposed insured for Life and Disability policies. An additional guide is available on the Step by Step process for Disability cases... LINK DI QRC

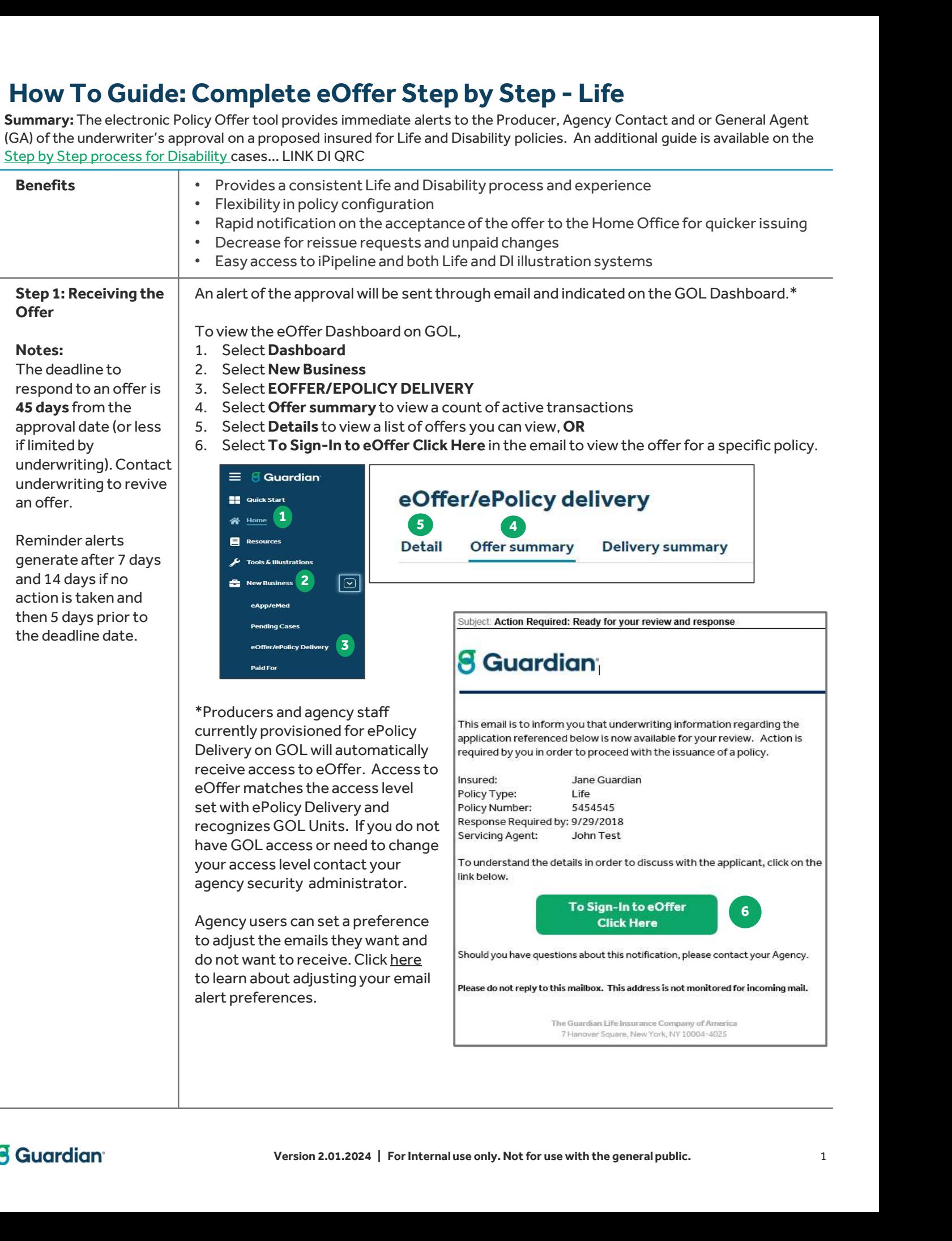

## Step 2: Reviewing the Policy Approval **Details**

case to be shopped with the reinsurers, then take action to return the offer and select 'returning for reinsurance consideration' as the reason (See step 4 below)

Carefully review all sections on the Policy Offer Details prior to submitting to Home Office for issuing. Upon review of all sections a decision must be determined to either Accept, Make Changes or Return the offer. **Complete eOffer Step by Step - Life**<br>
Carefully review all sections on the Policy Offer Details prior to submitting to Home Office<br>
for issuing. Upon review of all sections a decision must be determined to either Accept,<br> **Complete eOffer Step by Step - Life**<br>
Carefully review all sections on the Policy Offer Details prior to submitting to Home Office<br>
for issuing. Upon review of all sections a decision must be determined to either Accept,<br> How To Guide: Complete eOffer Step by Step - Life<br>
Step 2: Reviewing the Carefully review all sections on the Policy Offer Details prior to submitting to Home Office<br>
Policy Approval For issuing. Upon review of all section

- 
- benefit amount approved. This amount is the sum of the base coverage and applicable riders (additional policies also add to the sum). Carefully review all sections on the Policy Offer Details prior to submitting to Home Office<br>for issuing. Upon review of all sections a decision must be determined to either Accept,<br>Make Changes or Return the offer.<br>1. Dis Make Changes or Return the offer.<br>
1. Displays **case specific** details including insured's name, offer expiry (deadline) date, etc.<br>
2. Total Benefit Amount displays the benefit amount originally requested as well as the<br> Displays **case specific** details including insured's name, offer expiry (deadline) date, etc.<br> **Total Benefit Amount** displays the benefit amount originally requested as well as the<br>
benefit amount approved. This amount is \*If you want an eligible  $\|$  2. Total Benefit Amount displays the benefit amount originally requested as well as the
	- important to issue the contract correctly.<br>**4. Underwriting Approval** displays the approval details including coverages, whole
	- the case is eligible for reinsurance\*.
	- riders not approved.
	- 2. Total Benefit Amount displays the benefit amount originally requested as well as the<br>benefit amount approved. This amount is the sum of the base coverage and applicable<br>riders (additional policies also add to the sum).<br> riders (additional policies also add to the sum).<br> **3.** Insured/Policy Details should be verified to ensure we have the correct information<br>
	important to issue the contract correctly.<br> **4.** Underwriting Approval displays Amount, and Billing Mode. This tab also allows you to type in any Special Issue Instructions. **4.** Underwriting Approval displays the approval details including coverages, whole<br>
	life, term and UL/VUL ratings, extra ratings, an explanation the decision and specifie<br>
	the case is eligible for reinsurance<sup>\*</sup>.<br> **5.** R **8. Riders Applied For shows riders approved, rated, and limited with amounts listed and<br>
	6. The Policy Details tab allows you to view the Product Type, Product, Base Policy Face<br>
	Amount, and Billing Mode. This tab also al**
	- outstanding issue requirements and includes links to access Applications & Forms through iPipeline and the GPS Illustration System. 8. The **Policy Details tab** allows you to view the Product Type, Product, Base Policy Face<br>
	Amount, and Billing Mode. This tab also allows you to type in any Special Issue<br>
	7. The **View Outstanding Issue requirements and**
	- instructions if you with to have the case issued as approved.
	- face amount, Riders, and Billing mode.

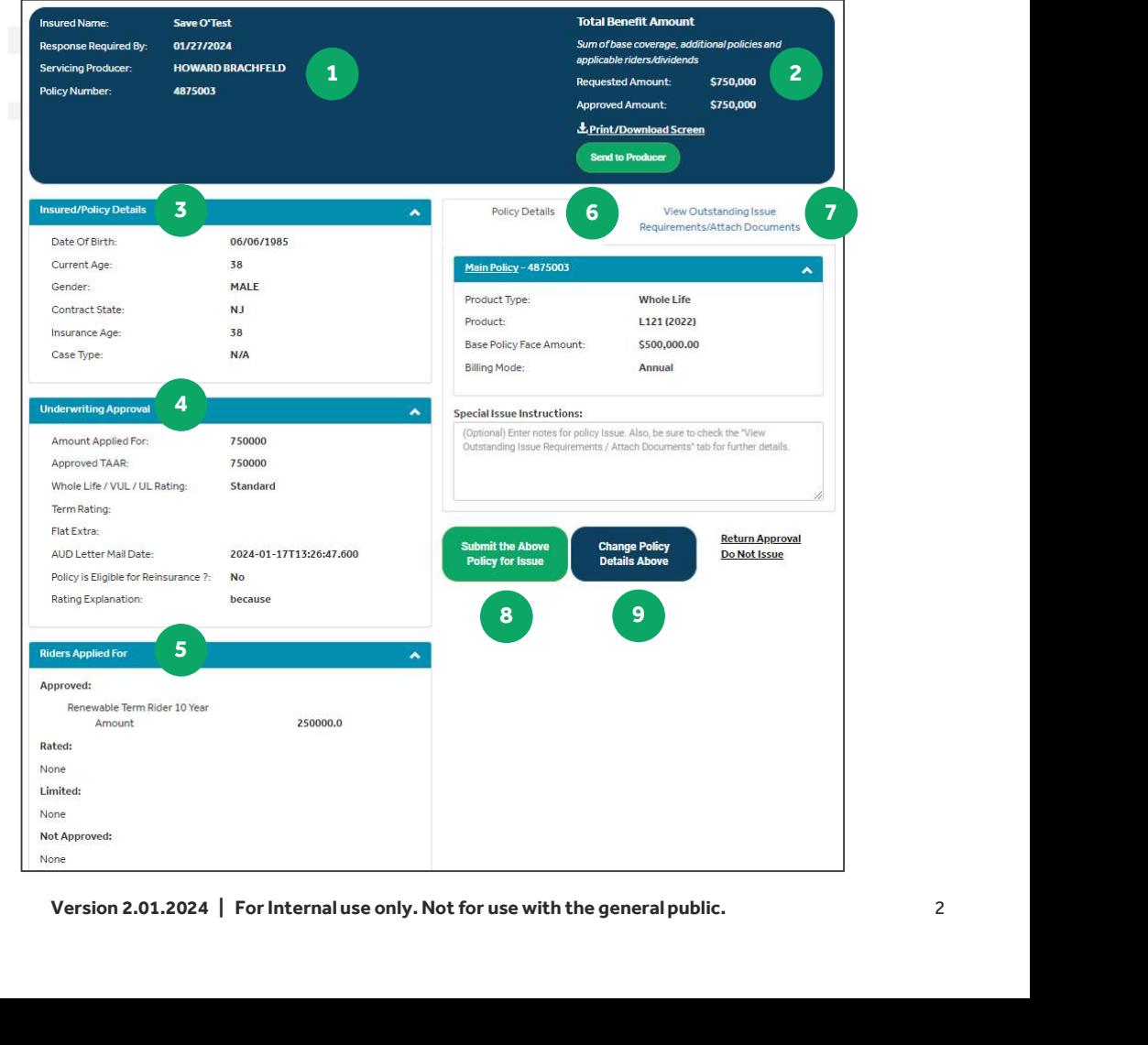

**8** Guardian<sup>®</sup>

# How To Guide: Complete eOffer Step by Step - Life

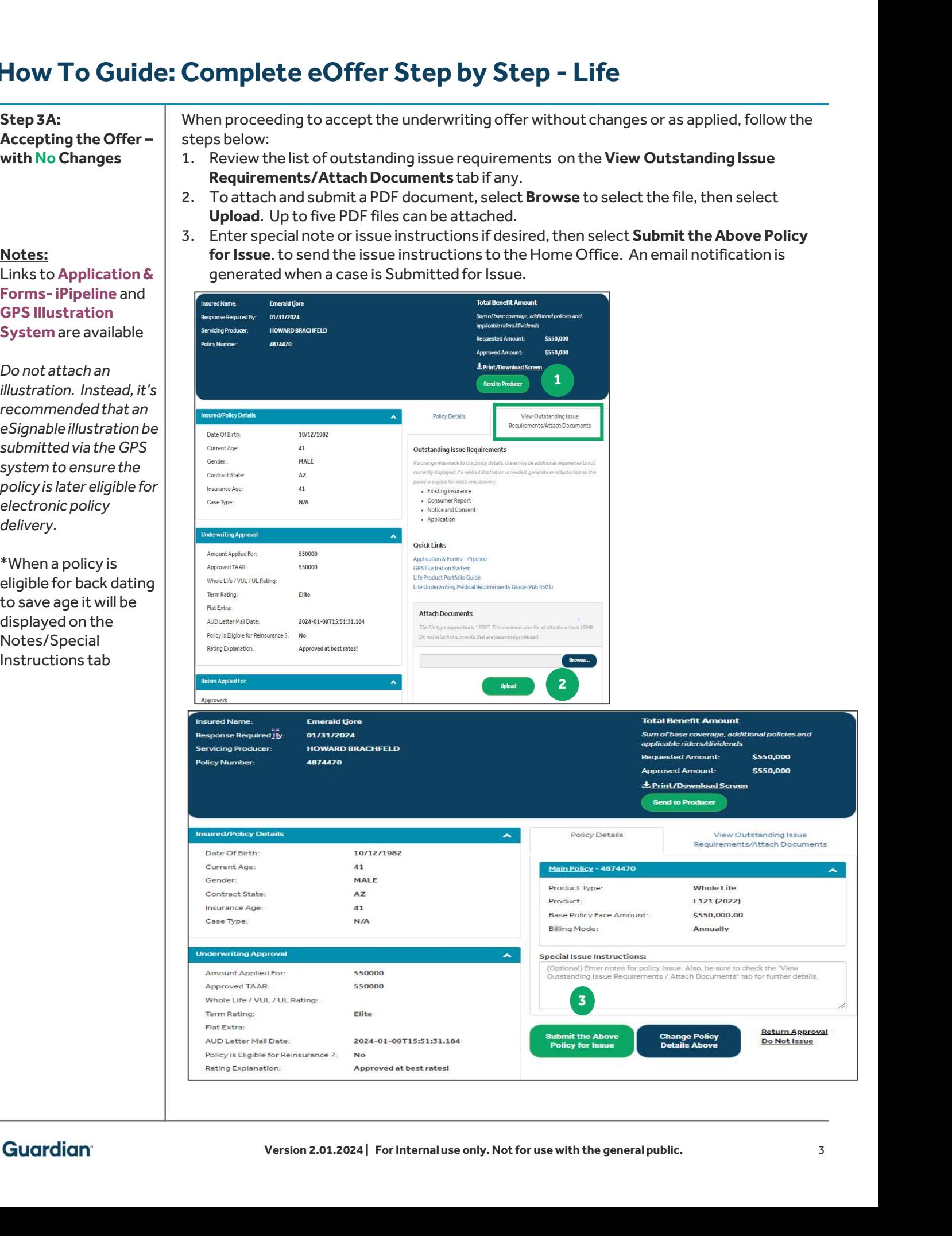

# How To Guide: Complete eOffer Step by Step - Life<br>
Step 3B:<br>
Accepting the Offer- 1. Select Change Policy Details Above<br>
With Changes Within 2. Make the allowable configurations\* Complete eOffer Step by Step – Li<br>
When proceeding to accept the underwriting offer <u>with</u> co<br>
1. Select Change Policy Details Above<br>
2. Make the allowable configurations\*<br>
3. Choose Add Another Policy when issuing multipl **2. Complete eOffer Step by Step - I**<br>
When proceeding to accept the underwriting offer <u>with</u><br>
1. Select Change Policy Details Above<br>
2. Make the allowable configurations\*<br>
3. Choose Add Another Policy when issuing multip

# Step 3B: Approval Limits

#### Notes:

When adding a rider that requires a form Accepting the Offer-<br>
With Changes Within<br>
Approval Limits<br>
4. Add all ne<br>
5. Select Sa<br>
6. Continue<br>
that requires a form<br>
(e.g. IPR) must be<br>
retrieved from<br>
iPipeline, signed by the<br>
client and uploaded<br>
prior to issuan retrieved from iPipeline, signed by the client and uploaded Step 3A

The outstanding issue requirements is as of time of approval. New subsection of the subsection of the  $\mathbf{C}$ requirements based on **Figure 1** configuration changes will not be reflected.

- When proceeding to accept the underwriting offer with configurations follow the steps below:
- Accepting the Offer  $-$  | 1. Select Change Policy Details Above
- With Changes Within  $\parallel$  2. Make the allowable configurations\*
	-
	-
	-
- **Complete eOffer Step by Step Life**<br>
When proceeding to accept the underwriting offer <u>with</u> configurations follow the<br>
1. Select **Change Policy Details Above**<br>
2. Make the **allowable** configurations\*<br>
3. Choose **Add Ano Complete eOffer Step by S**<br>
When proceeding to accept the underwriting<br>
1. Select Change Policy Details Above<br>
2. Make the allowable configurations\*<br>
3. Choose Add Another Policy when issuing<br>
4. Add all necessary policie When proceeding to accept the underwriting offer <u>with</u> configurations follow the steps below:<br>
1. Select **Change Policy Details Above**<br>
2. Make the **allowable** configurations\*<br>
3. Choose Add Another Policy when issuing m in Step 3A.

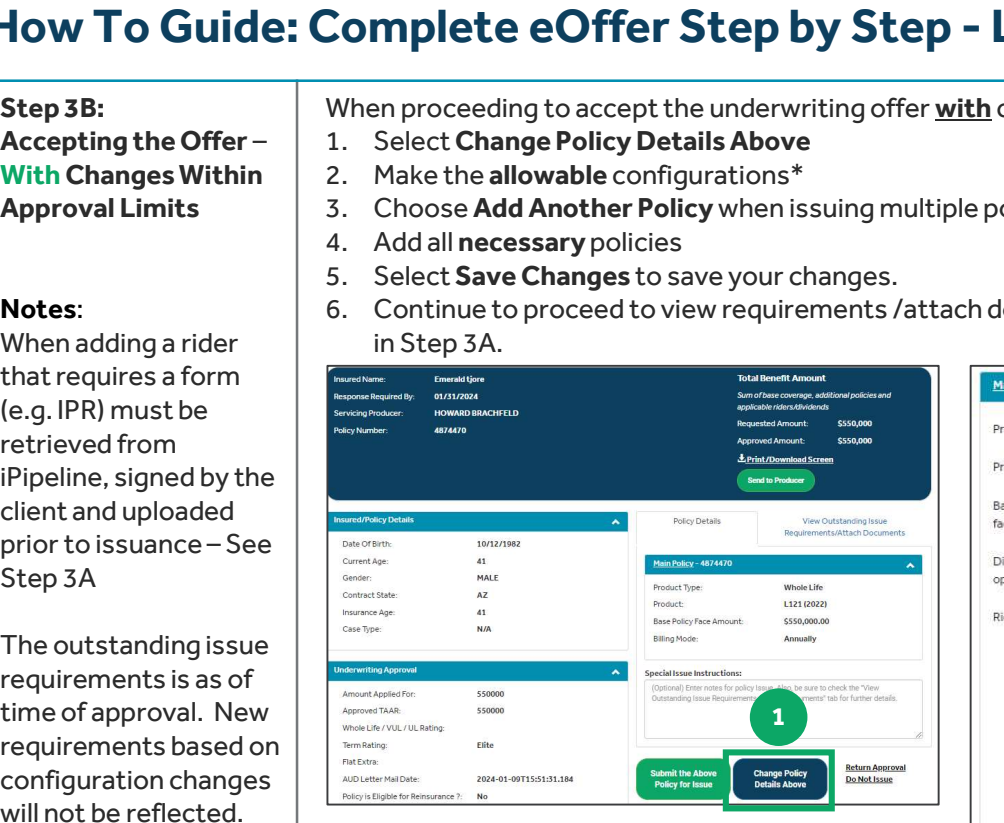

## \*Allowable Configurations

- Product
- Base Policy Face Amount<sup>1</sup>
- Dividend Option
- Amount for Options Q & R
- Add and Remove Riders
- 
- 
- 
- 

1Policies configured higher than the approved amount will be reviewed by underwriting (Main policy plus Additional(s)).

## Policies with Limited Configurations

1035, Term Conversions, Multi-Life and Pension Trust Policies –

Allowed changes: None. Changes to these application types will need to be specified in the Special Instructions section in eOffer.

## \*\*Adding Multiple Policies

r the Main Policy (for a total of 4 policies). Click REMOVE if an Additional or Alternate<br>Jonger desired.<br>Version 2.01.2024 | For Internal use only. Not for use with the general public.<br>4 The Add Another Policy button allows for up to 2 Additional policies and 1 Alternate policy to be added over the Main Policy (for a total of 4 policies). Click REMOVE if an Additional or Alternate policy is no longer desired.

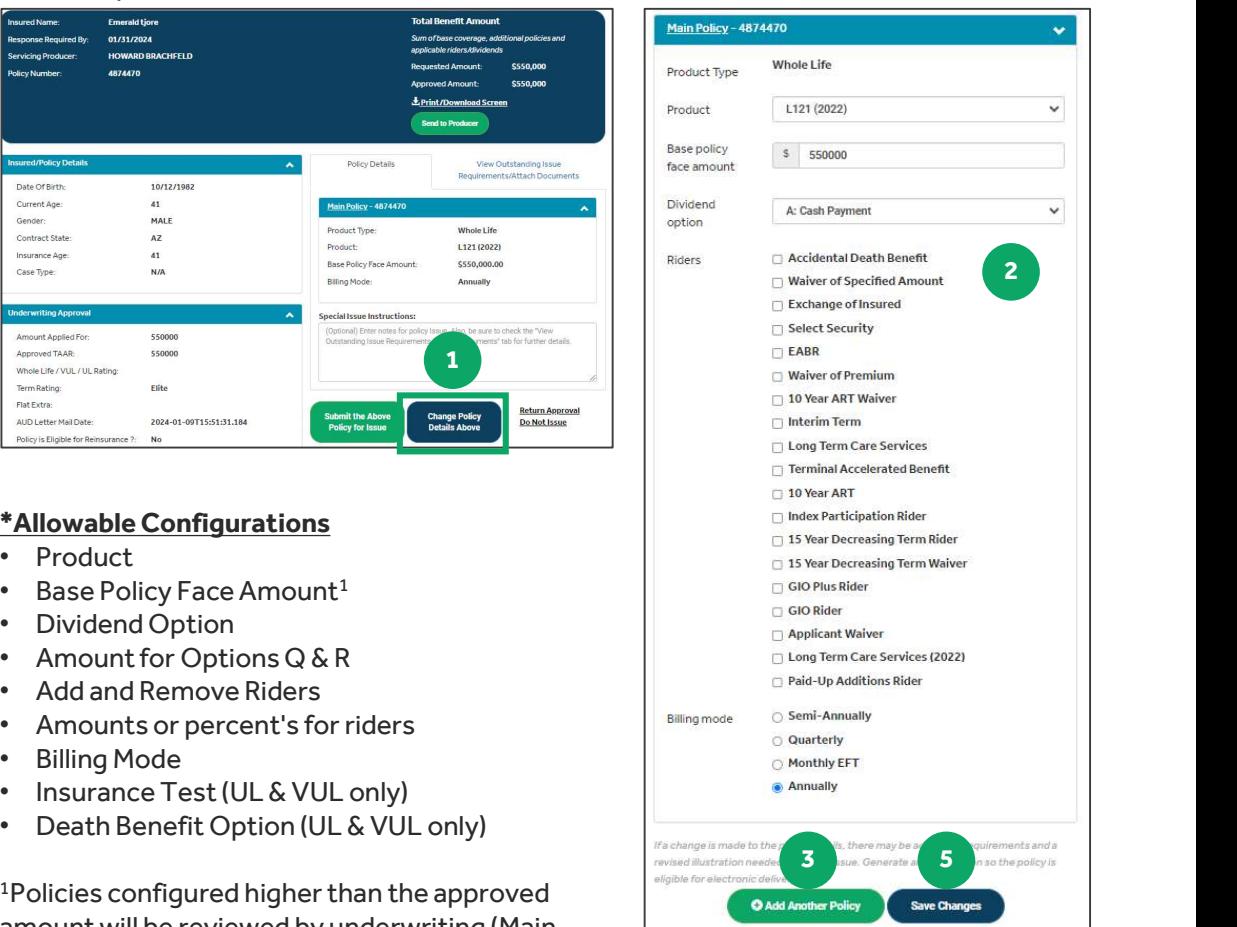

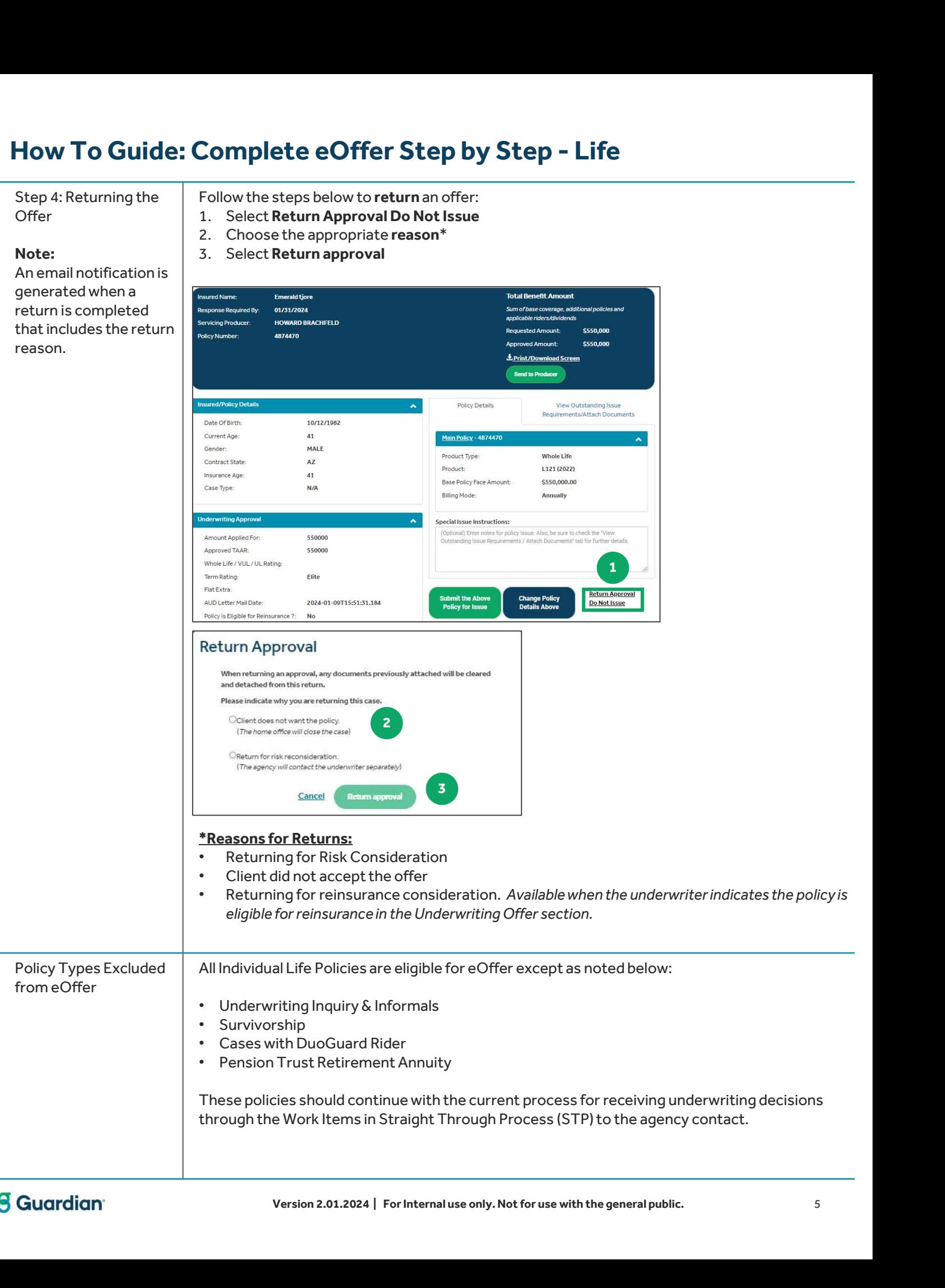